## mapple

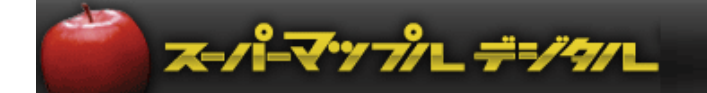

# スーパーマップル・デジタル for Android 活用マニュアル

## **本文中の略称** SMDA=スーパーマップル・デジタル for Android(スマートフォン・タブレット用) SMD=スーパーマップル・デジタル(パソコン用)

2023年6月現在

×

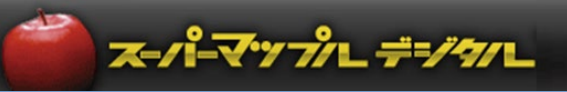

## **CONTENTS**

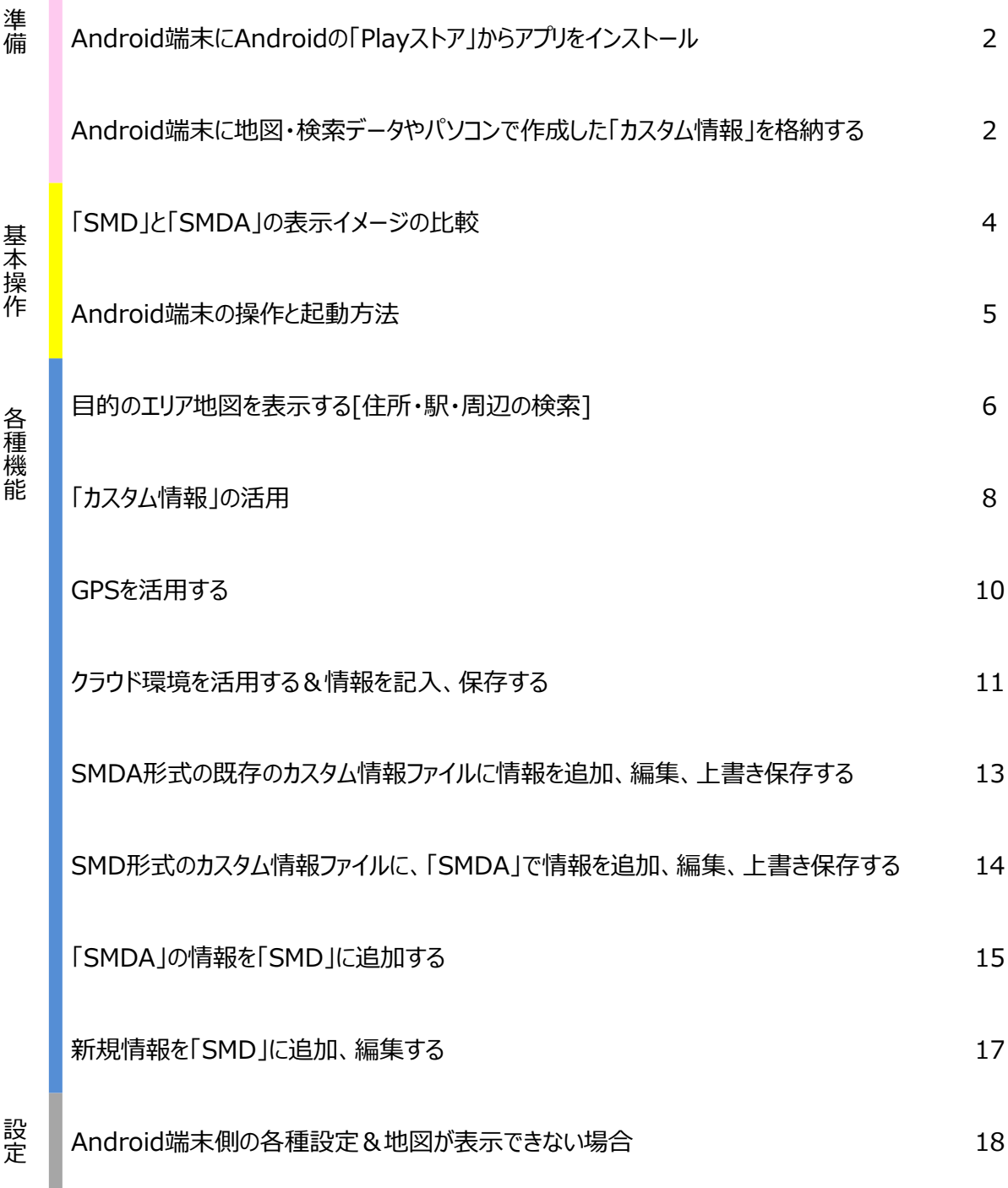

## \*\*ご承諾ください\*\* 画像イメージは開発中のものも含みます

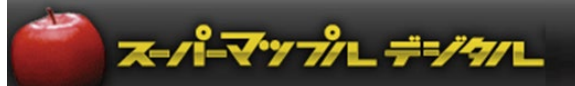

#### **■Android端末にAndroidの「Playストア」からアプリをインストール ※スーパーマップル・デジタル for Android(略称:SMDA)**

① 「Playストア」にて 「マップル」 で検索し、「スーパーマップル・デジタル for Android 」をインストール してください。

※旧スーパーマップル・デジタルfor Androidがインストールされている場合は「上書き」して下さい。 アプリを「アンインストール」する時は、「Data」フォルダーのバックアップを必ず取って下さい。

#### **■Android端末に「地図・検索データ」やパソコンで作成した「カスタム情報」を格納する。**

① 「SMD」からスマートフォン用地図データを出力します。 パソコンで「SMD」を起動し、[出力]の[スマートフォン]を選択します。

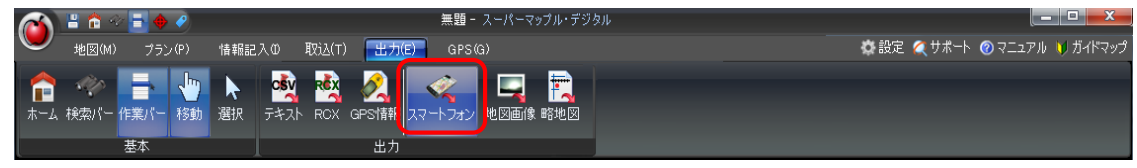

② Android端末に収録したい都道府県名に☑を入れ選択し、[出力]をクリックします。

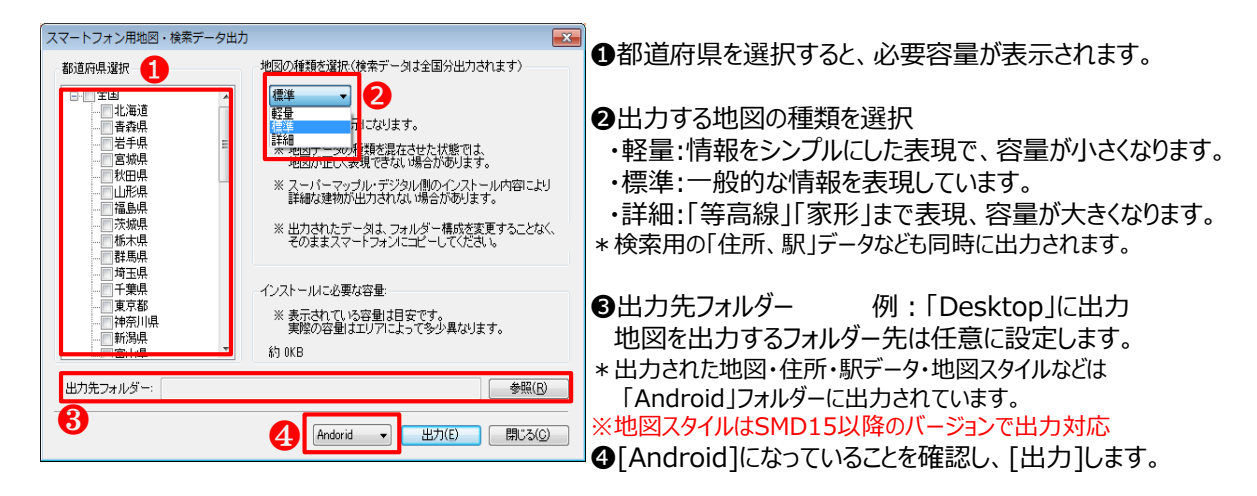

③ ②で出力したデータを、パソコン「SMD」からAndroid端末「SMDA」に格納します。

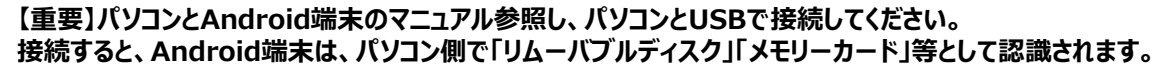

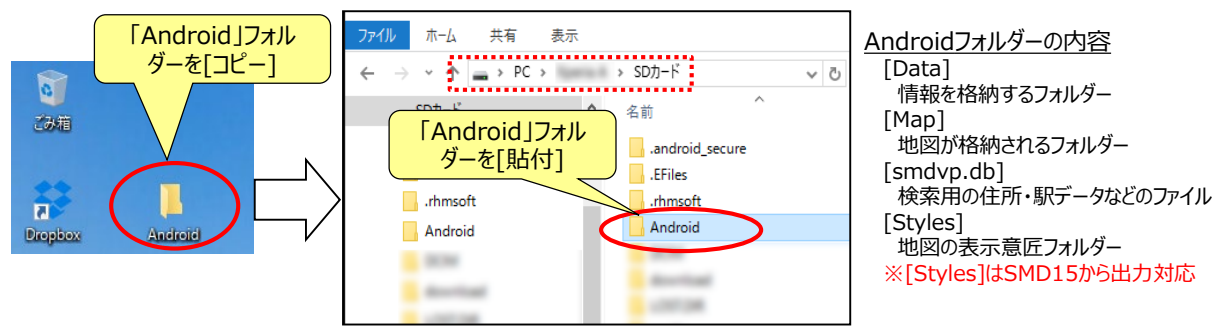

これで、Android端末に地図、地図スタイル、住所、駅データなどが格納されます。

※地図・検索データは、PCから出力したフォルダ構成のままコピーしてください。 コピー先は内部ストレージを推奨します。 (Android10までは、外部ストレージにコピーしても動作しますが、Android 11以降では外部ストレージで動作しな いため、内部ストレージへコピーしてください。)

④「カスタム情報」をAndroid端末に格納します。 ★<u>[https://smd.mapple.net/manual/pdf/sample01.rcm](http://smd.mapple.net/manual/pdf/sample01.rcm)</u> sample01.rcm がダウンロードできます。

パソコンで作成した「カスタム情報(rcmファイル)」を選択し、Android端末の Android→data→jp.co.mapple.supermapple→files→「Super Mapple」の「Data」に[貼り付け]します。 例:sample01をAndroid端末に[貼り付け]

スーパーマップレデジタル

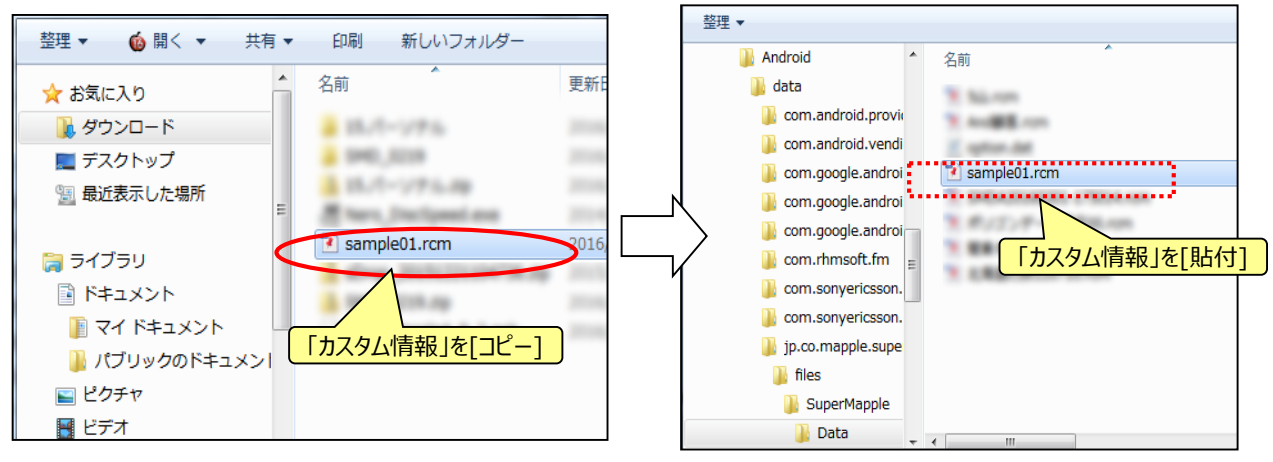

【重要】接続したAndroid端末のメモリーをパソコンで認識させることが重要です。 各機種において接続方法が違いますので、使用機種のマニュアルを参照してパソコンとの接続を行ってください。 ※「カスタム情報」ファイルの大きい場合、表示ができない可能性があるため、取込み可能な1つの「カスタム情報」ファイルの容量を **20MB**に制限しております。

#### ※図1 地図種類の参考イメージ

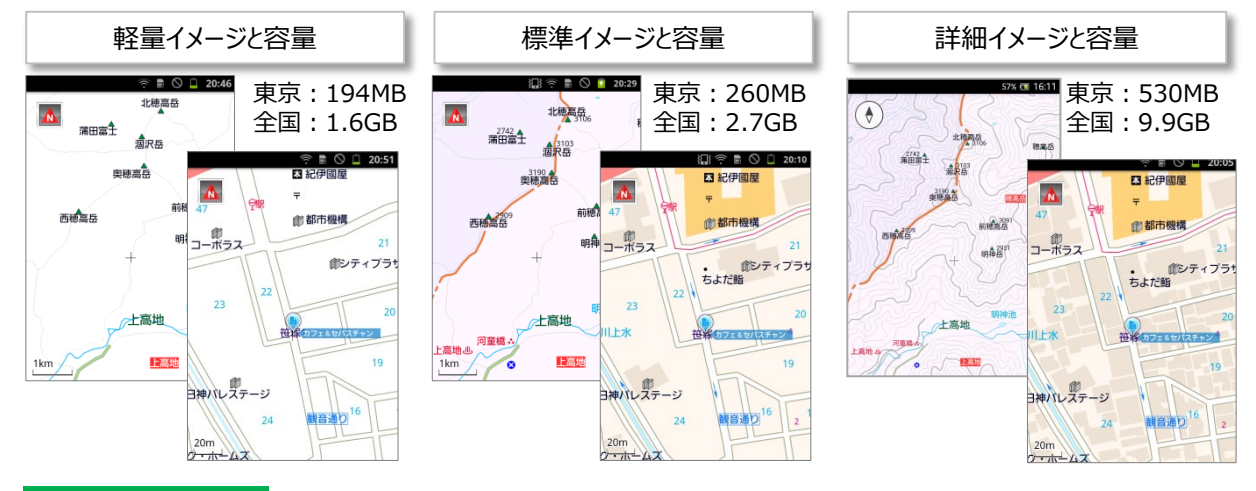

#### **快適に使うために**

「カスタム情報」ファイルの大きい場合、機種により表示ができない可能性があるため、取込み可能な1つの「カスタム情報」ファイル の容量を**20MB**に制限しております。

#### **Android端末の特性**

いろいろなアプリを起動したり、映像などを見たりした後はメモリー不足を起こし、次のアプリが起動できないことがありま す(アプリが完全終了せず裏で動いていることがあります) その際は、以下の方法で問題が解決する場合があります。 ・**アプリを完全終了させる**:本体の[メニュー]ボタンから[設定]の[アプリケーションの管理]で、該当アプリの詳細 画面で「停止」ボタンを押す ・**メモリーをクリアする** : 電源ボタンを一度切り、しばらく待ってから電源を入れ直す **【ご参考】**無料アプリで、メモリー内の空き容量を回復してくれるアプリが各雑誌などで紹介されています。 お客様の使用環境に準じたアプリをご確認の上、ご使用することをお勧めいたします。

⑤ 地図やカスタム情報の格納が終わりましたら、パソコンとAndroid端末とのUSB接続を解除し、取り外してください。

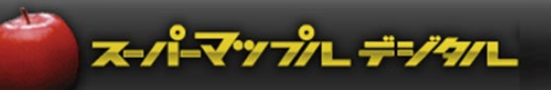

#### **■カスタム情報の「SMD」と「SMDA」の表示イメージの比較**

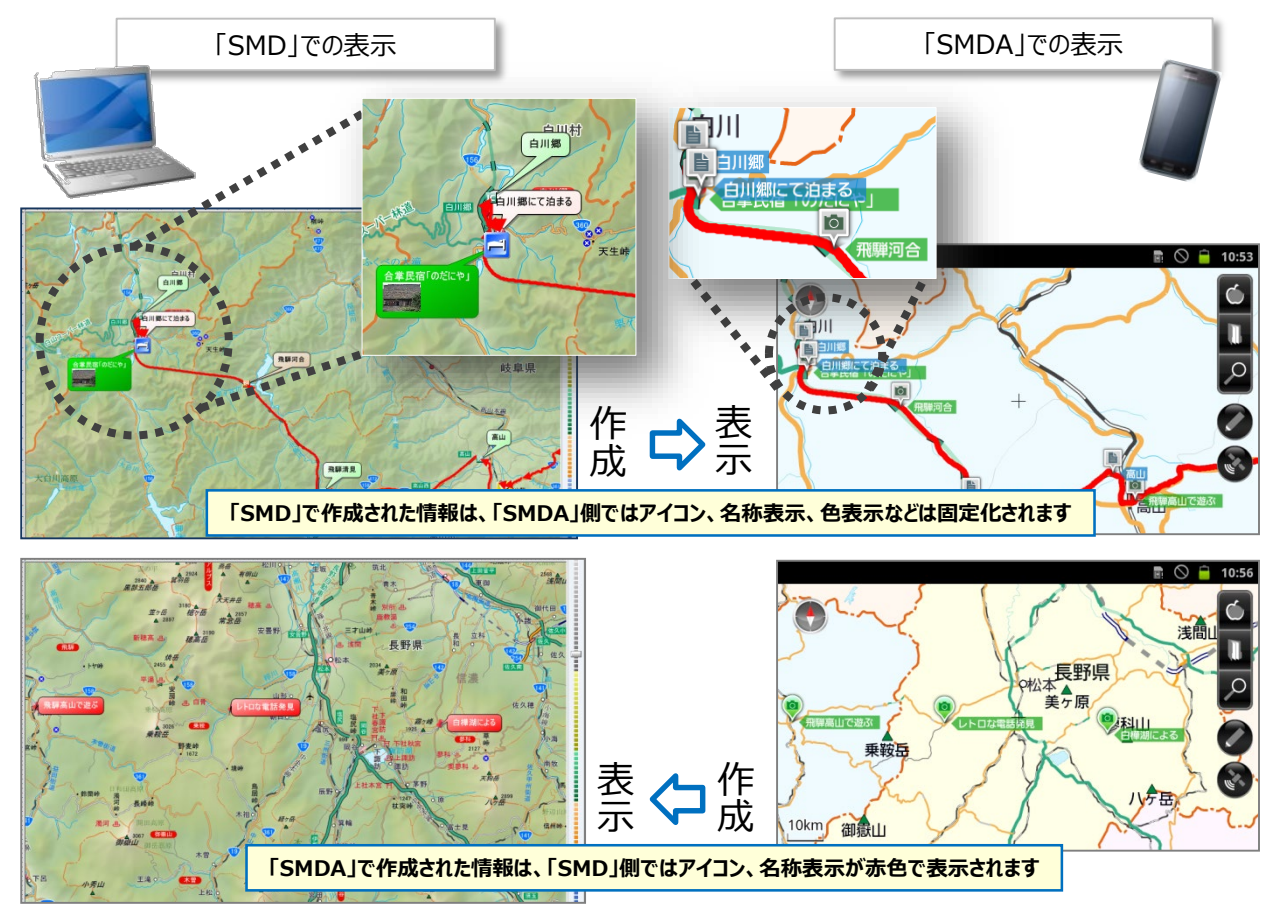

#### **■「スーパーマップル・デジタル(SMD形式)」と 「スーパーマップル・デジタル for Android(SMDA形式)」の表示、保存の差異**

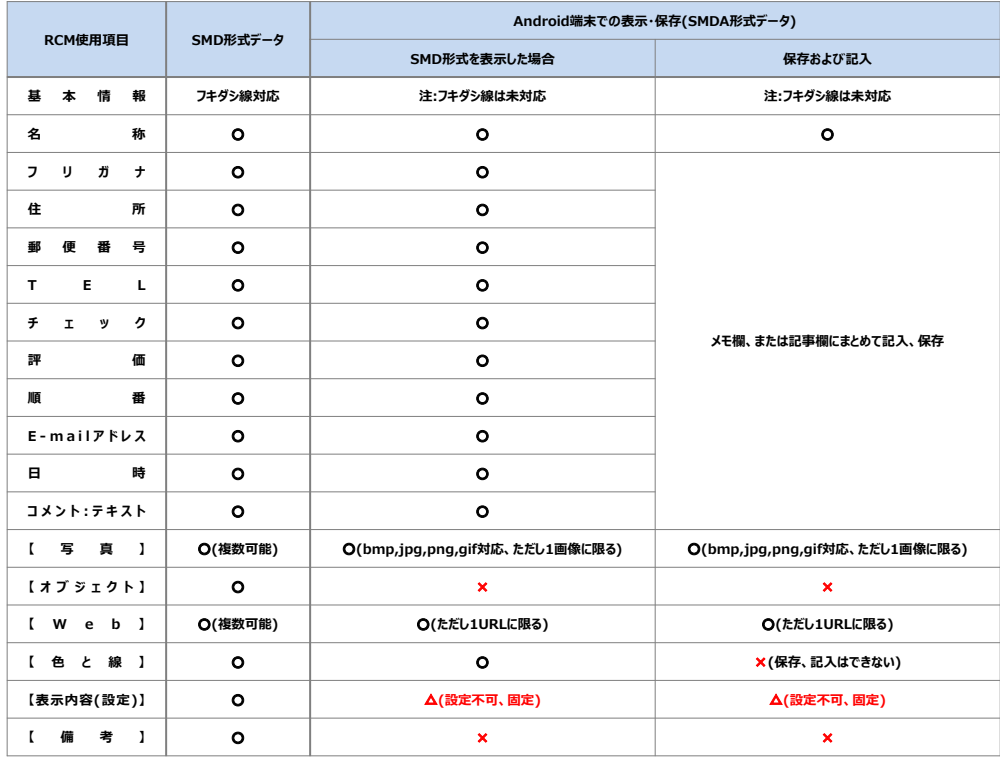

※SMD形式で作成された「サブフォルダー」は、SMDA形式ではすべて「メインフォルダー」に集約されます。

#### **■Android端末の操作と起動方法**

① 「スーパーマップル」をタップし、地図を表示させます。また、画面を「長押し」し地図表示スタイルの変更も出来ます。

ズーパーマップル デジタル

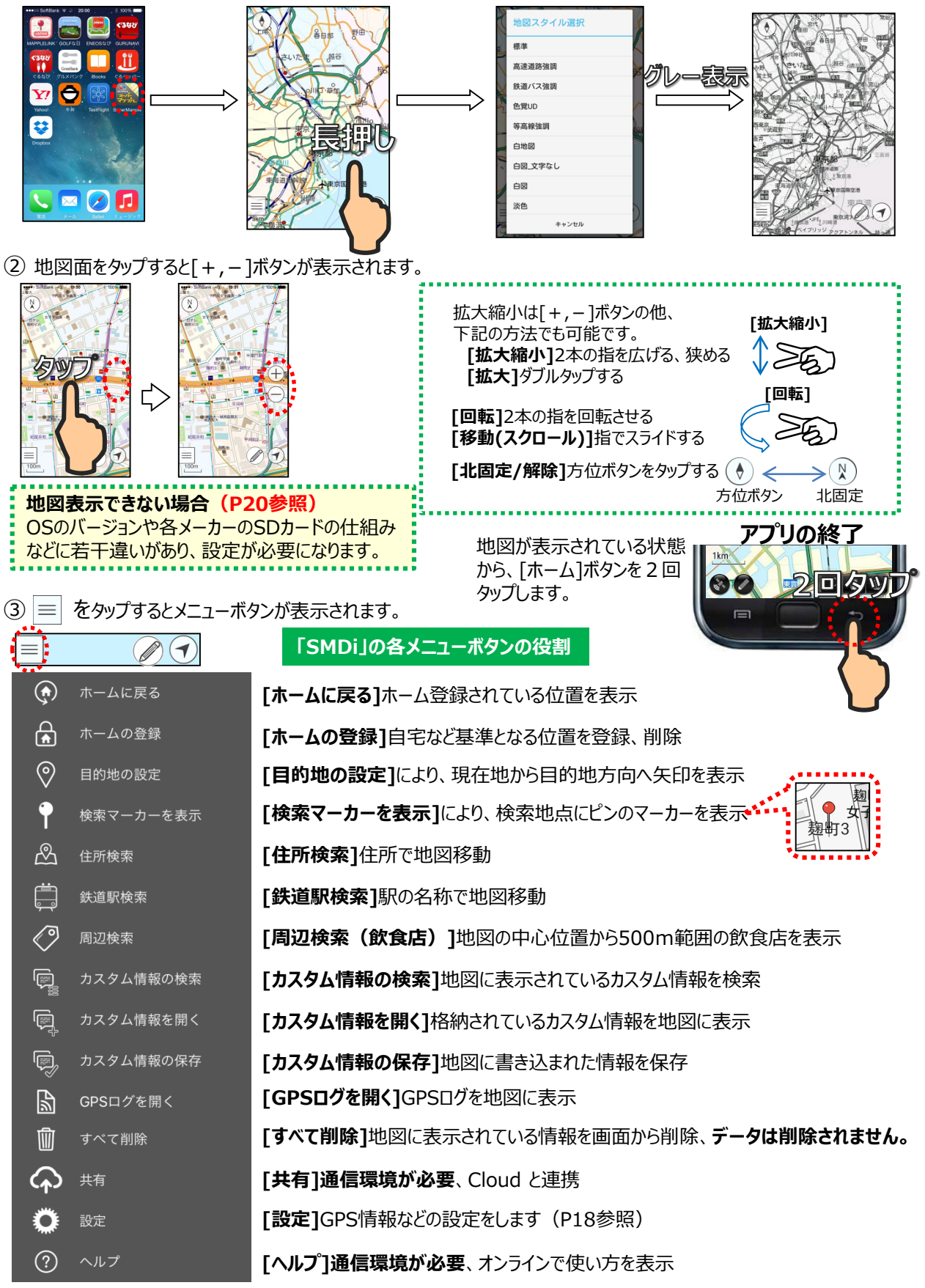

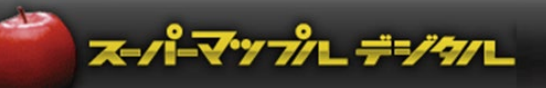

## **■目的のエリア地図を表示する[住所・駅・周辺の検索]**

 $\textcircled{1}$   $\equiv$  メニューの「住所検索」をタップ、「都道府県」から順番にタップします。

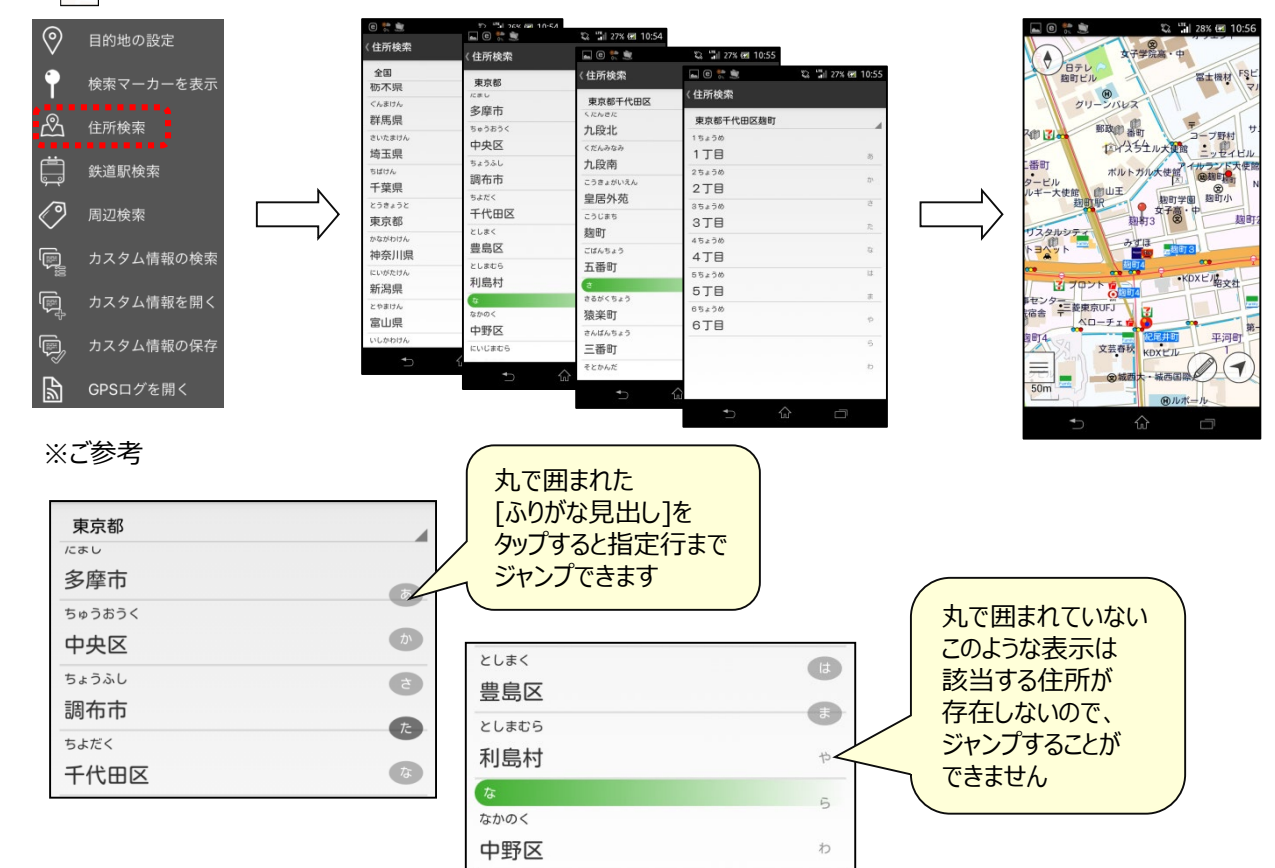

2 | = | メニューの[鉄道駅検索]をタップし、 「都道府県」から順番にタップします。あるいは Q で「よみがな」を 入力・検索し、駅名を選択します。

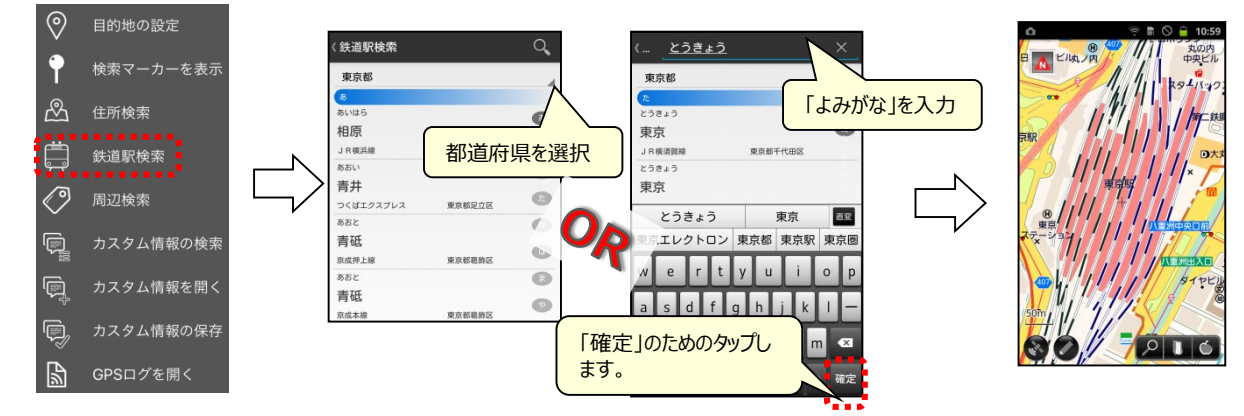

【注意】「漢字」で検索する場合は、「○○駅」を選択しないでください。 例:[東京」は検索対象となりますが、「東京駅」は対象となりません。

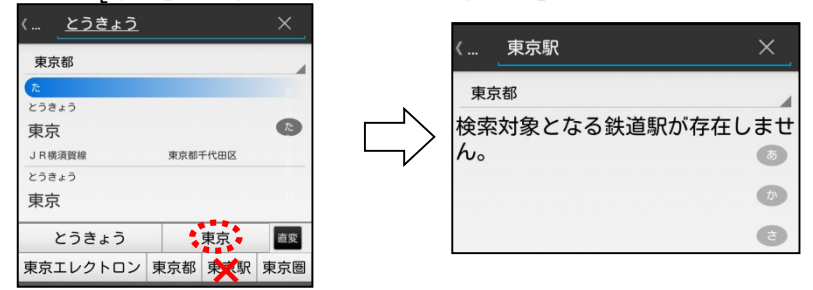

③ メニューの[周辺検索]をタップし、地図表示中心から500m範囲の飲食店、コンビニ、病院を検索します。

スーパーマップルデジタル

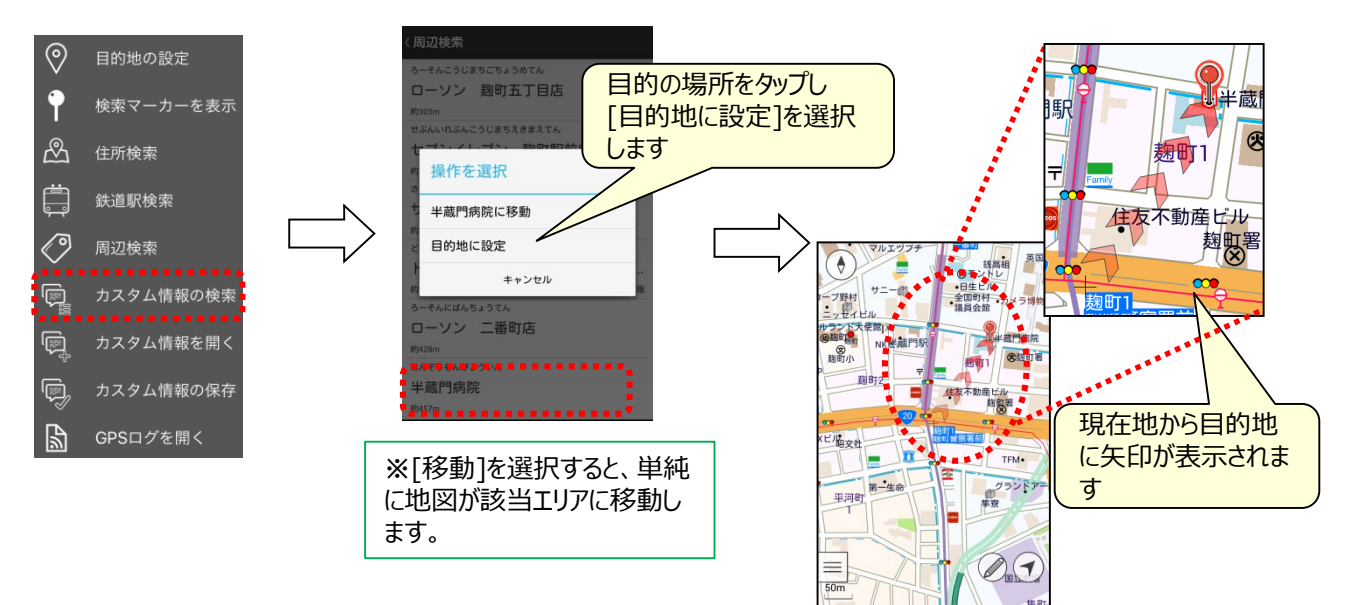

④ 目的地を解除します。

目的地を設定すると赤色の方向矢印が表示されます。解除するには、 メニューから[目的地の解除]をタップします。

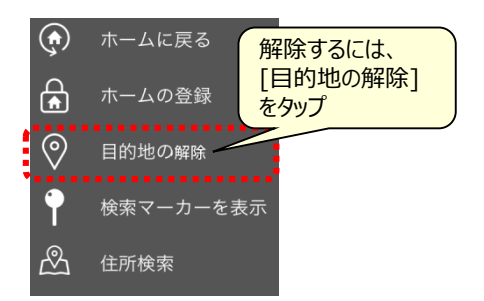

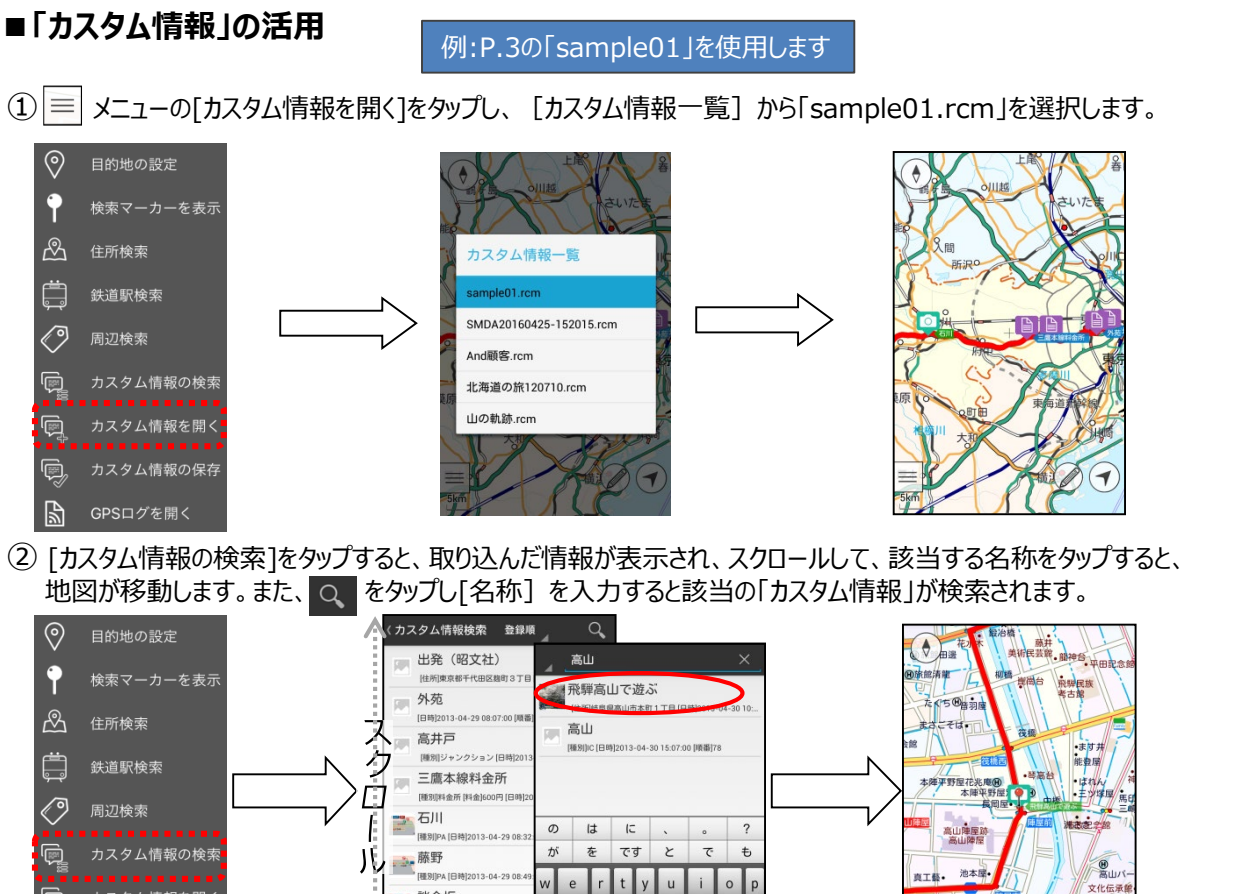

スーパーマップル デジタハ

气

 $\oslash$ 

- $t$  $\mathsf{u}$  $\circ$ <mark>天</mark> 談合坂 Q カスタム情報を開く  $\overline{a}$  $\mathsf{d}$ ※ 9 | SA [ -<br>"一初狩 カスタム情報の保存 Ò  $\hat{\Phi}$  $\mathbf{x}$  $|c|$  $b \mid n$  $m$  $\overline{\alpha}$ ≐ |種別|PA || 西町 GPSログを開く  $\overline{\mathbf{5}}$   $\overline{\mathbf{A}}$  $123^\circ$   $\sqrt{21}$ k.  $\mathbf{r}$  $\alpha$  $\overline{\phantom{a}}$
- ③ 該当の名称を「長押し」するとメニューが表示され、編集などが出来ます。

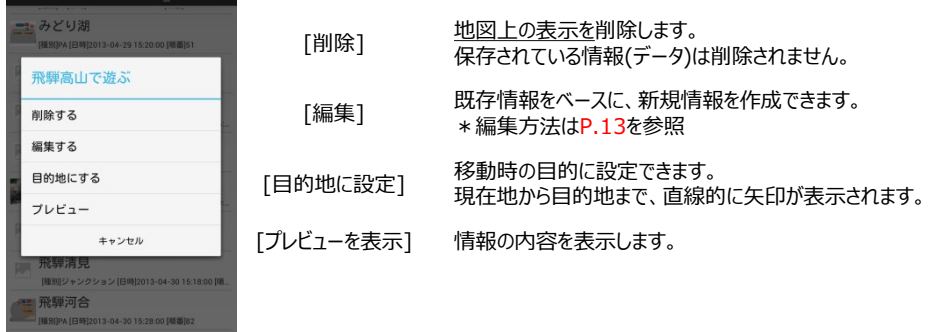

④ [カスタム情報の検索]をタップし、「近い順」を選択すると、取り込んだ情報が「地図の中心」から近い順に表示されます。

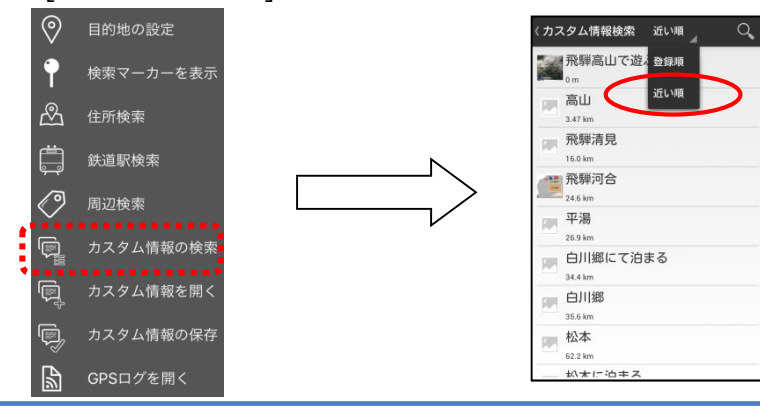

⑤ 表示されている「カスタム情報」のアイコンを「長押し」すると内容が表示されます。

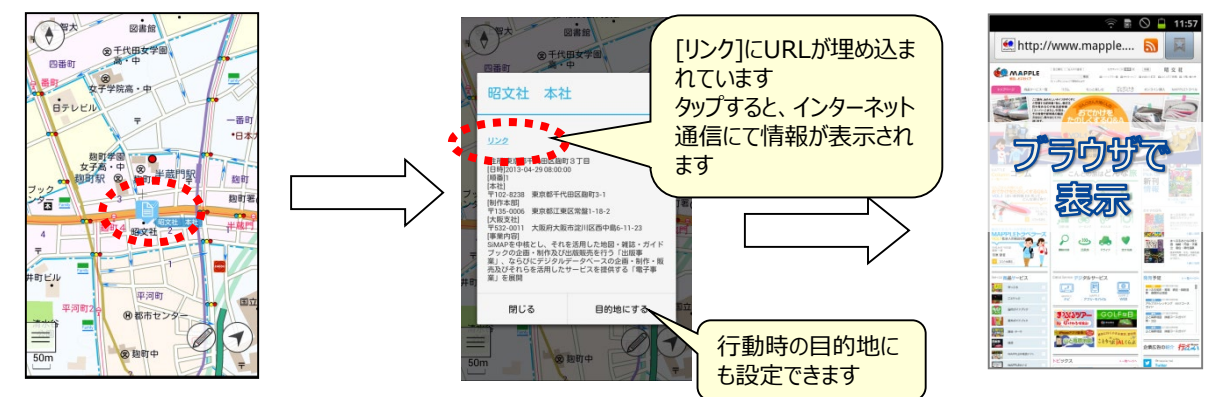

スーパーマップル デジタル

⑥ 地図上に表示している「カスタム情報」などの表示を削除します。 ※取り込み時に使用した「カスタム情報」ファイルなどの**データそのものは削除されません**。 [メニュー]から[すべて削除]をタップします。

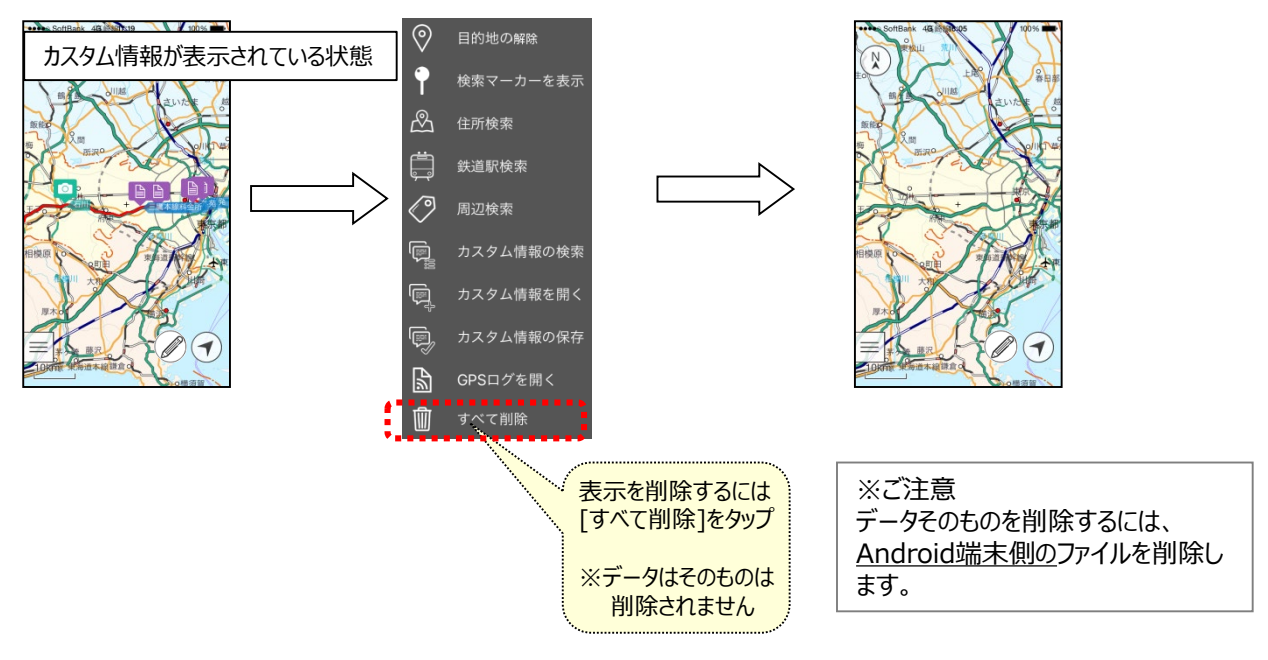

# ズーパーマップレ デジタル

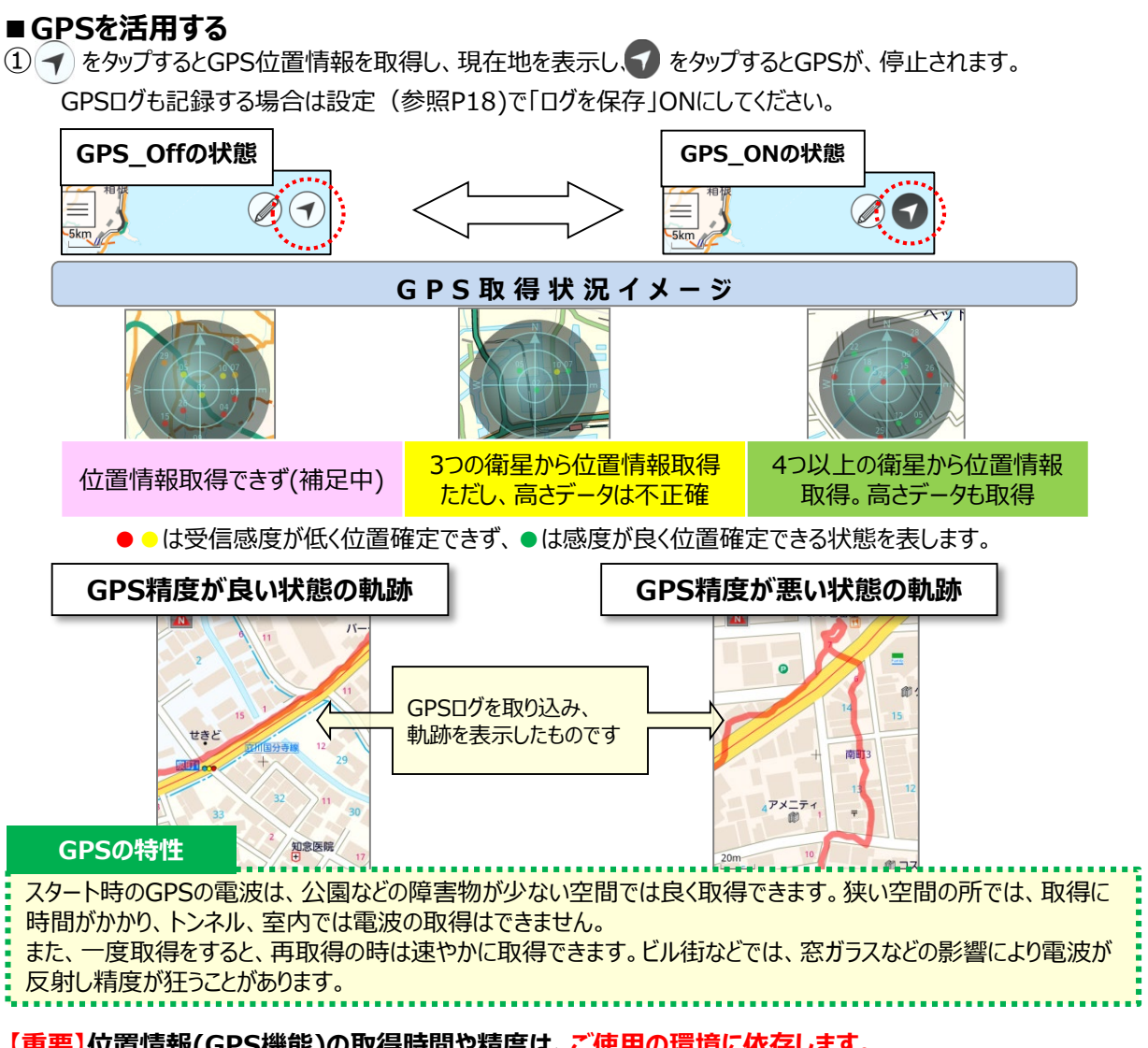

**【重要】位置情報(GPS機能)の取得時間や精度は、ご使用の環境に依存します。 GPS取得まで「数分」かかります。室内、ビルの谷間などではGPSが取得できない場合があります。**

② 取得したGPSログを地図上に表示する時は、[GPSログを開く]をタップします。

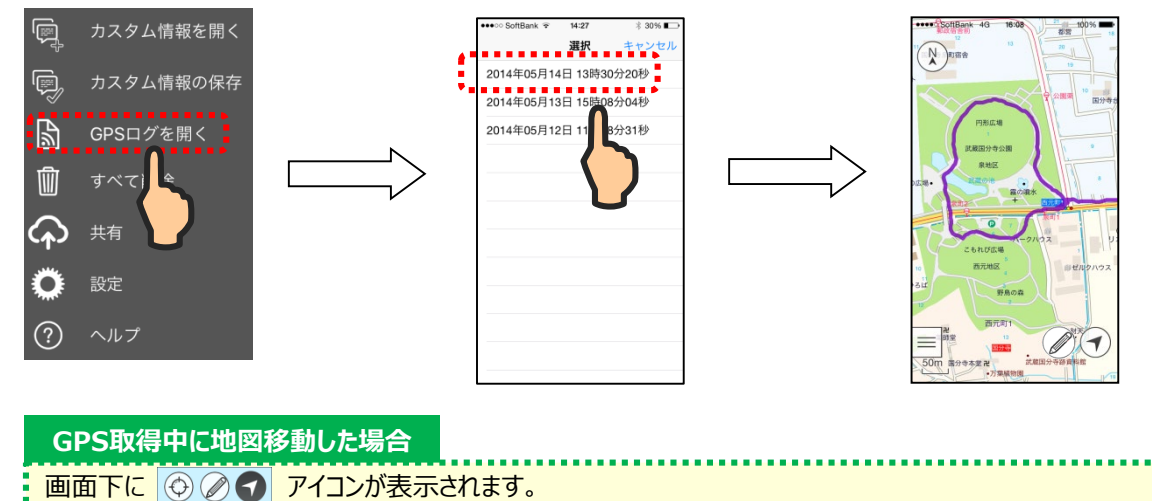

アイコンをタップすると、GPS取得時の位置に戻ります。

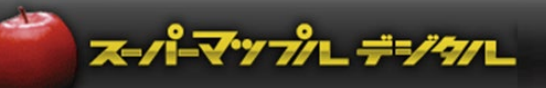

## **■クラウド環境を活用する**

#### **① 「SMDA」のデータをクラウドにアップロードする(例:Dropboxを使用)**

メニューから [共有]をタップし、クラウドにアップロードするファイル名を選択します。 使用している「クラウド名称」をタップして、クラウドの操作方法に基づき[アップロード]して下さい。

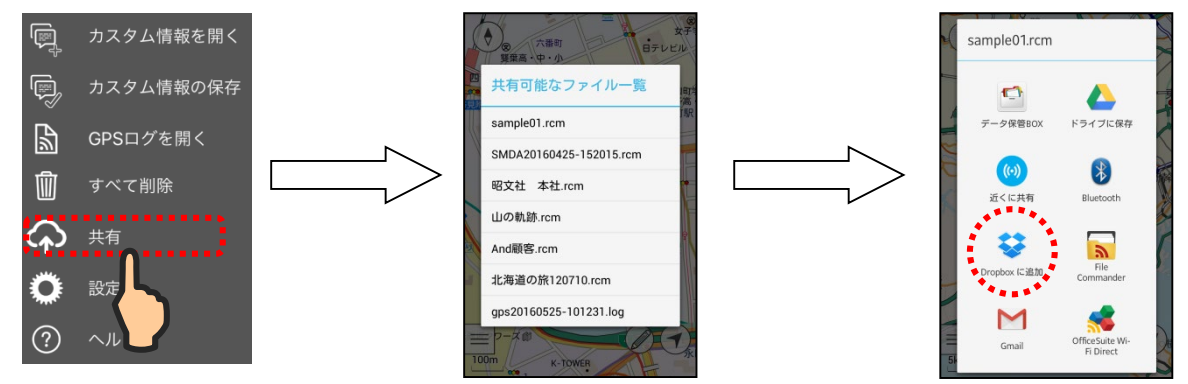

#### **② クラウドのデータを「SMDA」にダウンロードする**

Android端末の画面から、対象の「クラウド名称」をタップし、ダウンロードするファイルを選択します。 クラウドの操作方法に基づき操作して下さい。

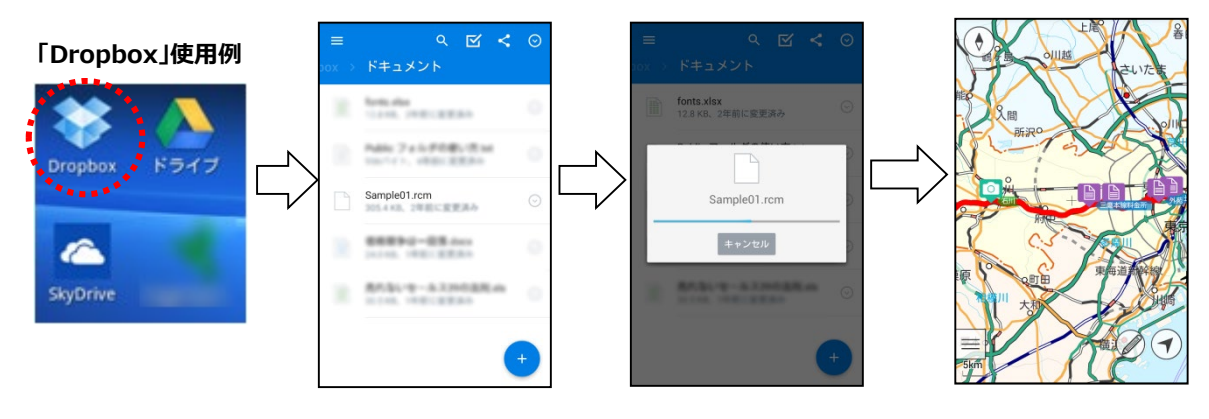

## **■情報を記入、保存する**

① 新規に情報を記入します。

[記入]ボタンをタップし、記入する場所を長押して[はい]を選択します。記入画面の[名称]欄をタップし、名称を記入 します。

ソフトキーボードの x をタップし、[メモ]欄に必要な情報などを記載します。

例:Samsung日本語キーボード使用

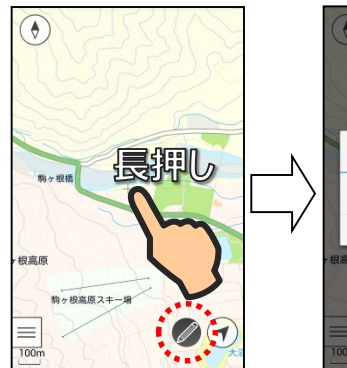

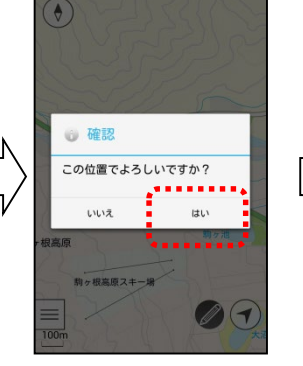

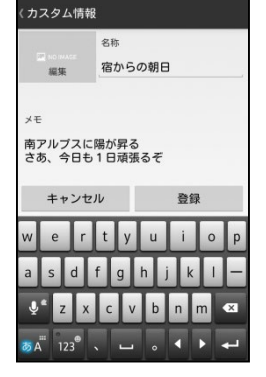

② 画像を取り込む場合は、「NO IMAGE」欄をタップし、[アルバム]を選択し、表示するアプリを選択して、画像を 選択します。次に、[登録]をタップすると記入が完了します。

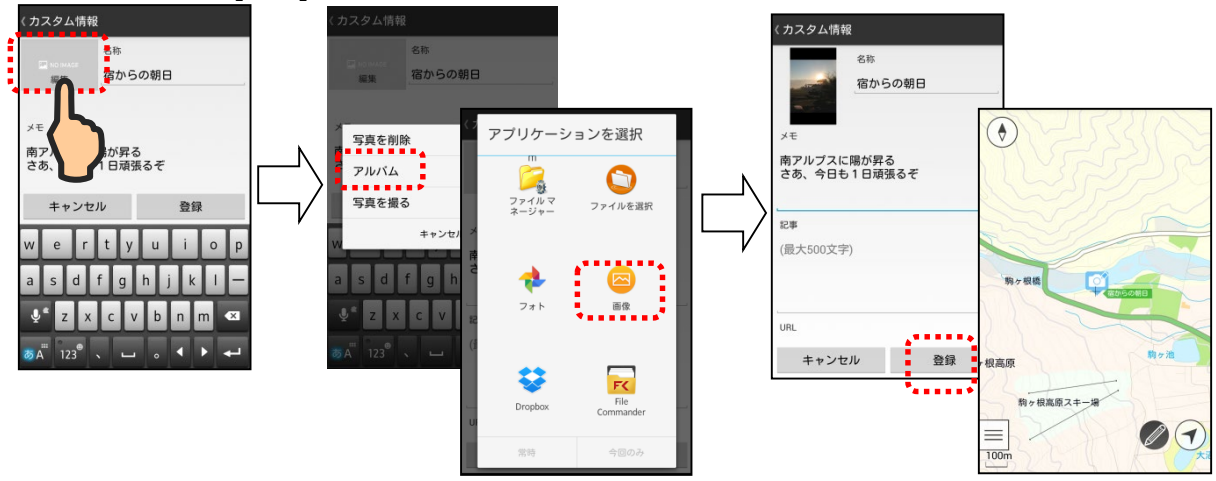

[写真を撮る]は、カメラ機能搭載のAndroid端末であれば、直接カメラから写真を取り込むことができます。 [写真を削除]は、表示写真を削除しますが、保存されているデータは削除されません。

③ メニューから[カスタム情報の保存]を選択し、[出力ファイル名を指示]から[新規ファイル]を選択します。 ファイル名は、SMDAyyyymmdd-hhmmss.rcmというルールで付けられます。<br>西暦 月 日 時 分 秒

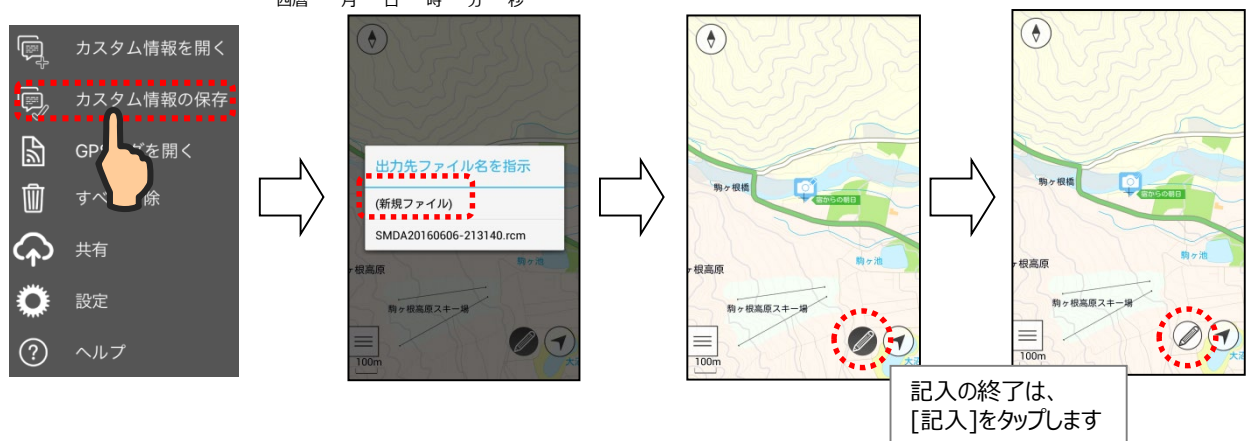

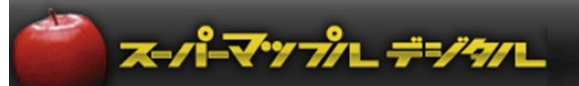

## **■SMDA形式の既存のカスタム情報ファイルに情報を追加、編集、上書き保存する**

① 情報内容に追記、編集するには、[カスタム情報を開く]から該当のファイルを選択し、[カスタム情報の検索]から 編集する「カスタム情報」を選択します。

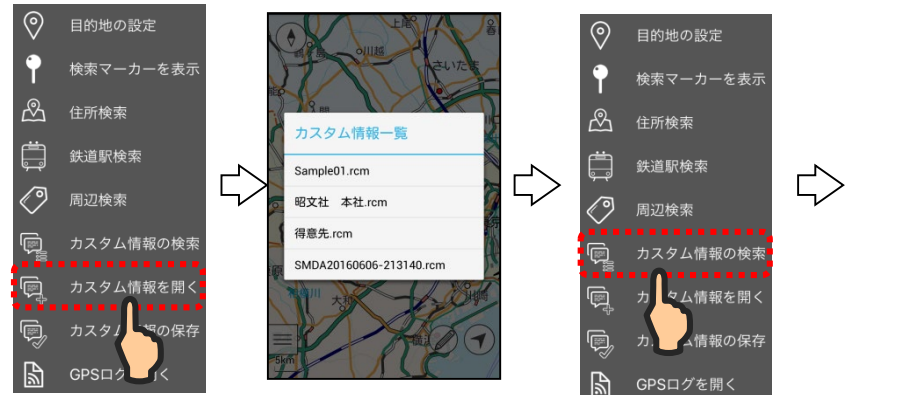

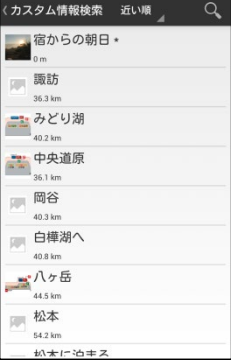

② 該当のカスタム情報を「長押し」し、「編集する」をタップします。 追記、編集後に「登録」をタップします。

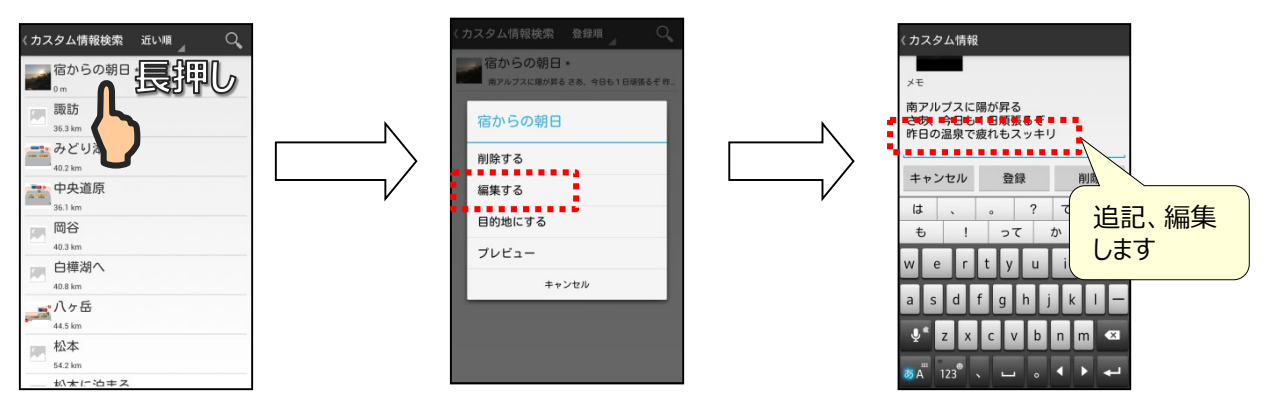

編集終了後、[カスタム情報の保存]をタップし、取り込んだファイル名をタップすると上書きします。

③ 情報の位置を修正するには、[記入モード]で該当アイコンの上を軽くなでる感じで移動させます。

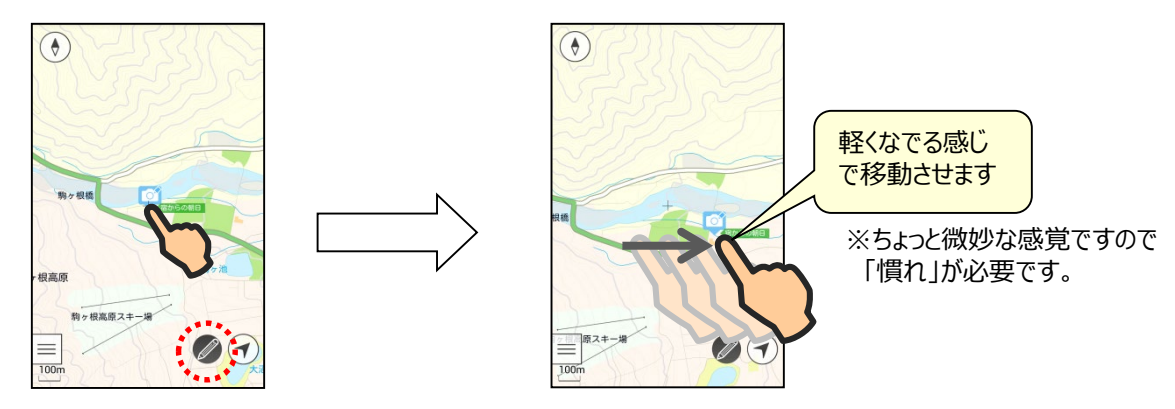

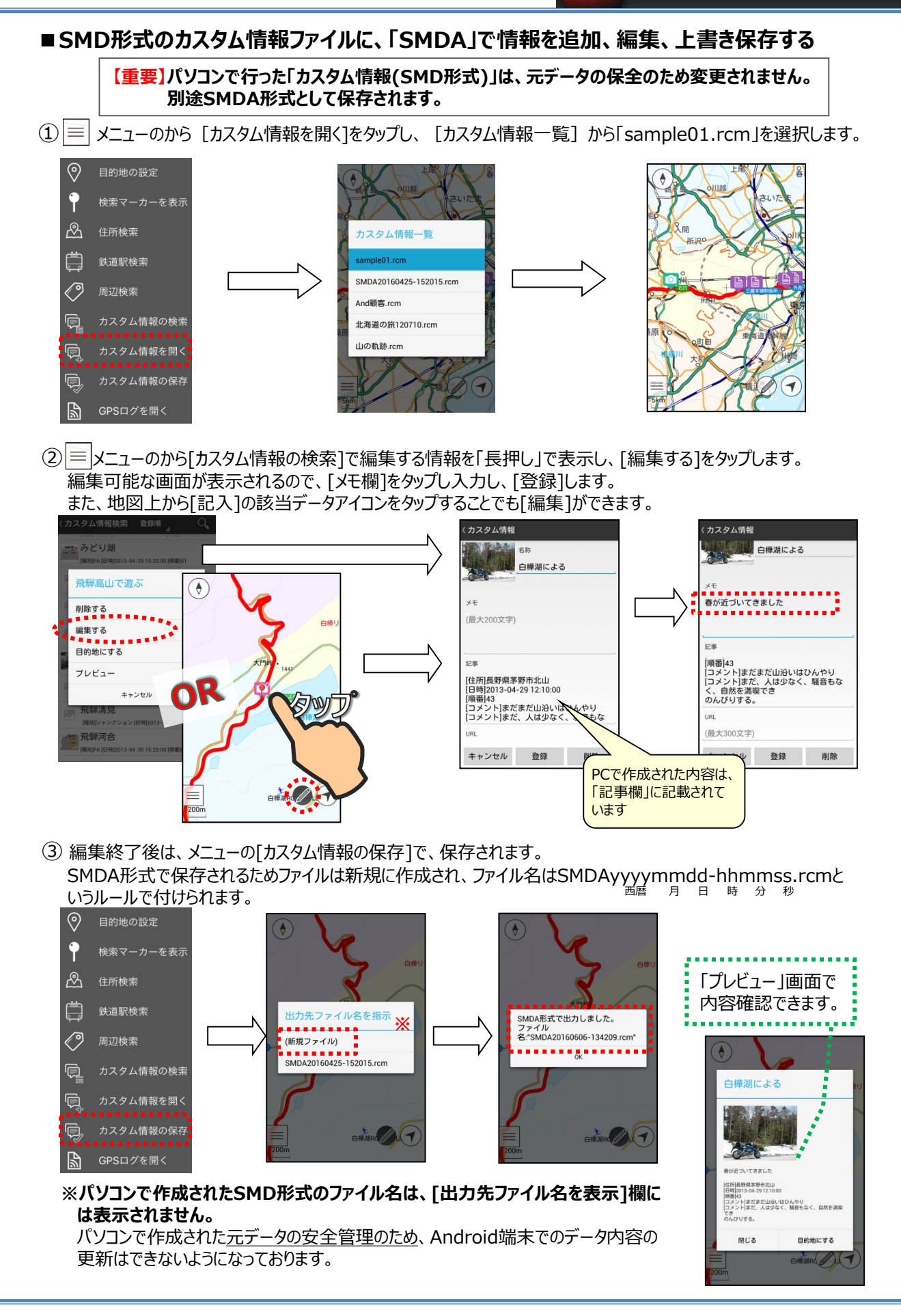

スーパーマップレデジタル

HO + HO

新規作成(N) Ctrl+N

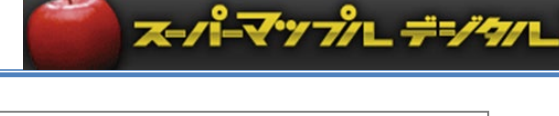

例:「sample01」ファイルに追加した

## **■「SMDA」の情報を「SMD」に追加する**

① パソコンの「SMD」で「sample01」(rcmファイル)を開きます。

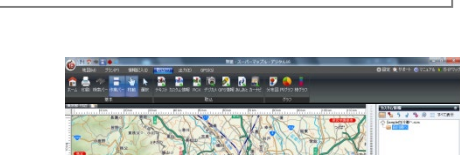

情報や新規に記入した情報を追加します

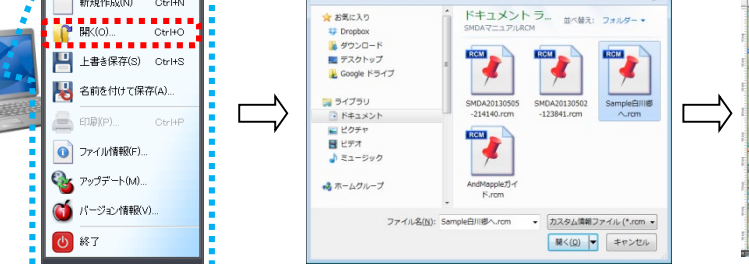

整理 > 新しい)

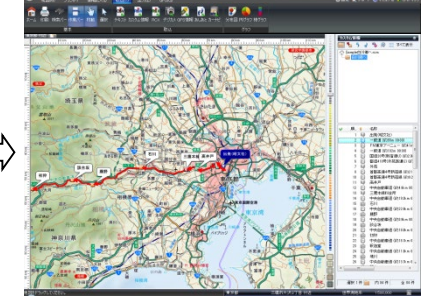

② 「SMDA」で出力したファイルを、[取込]の[カスタム情報]で取り込みます。

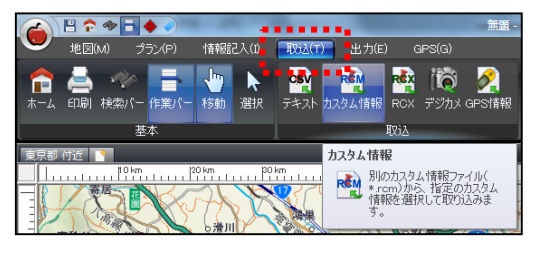

③ [インポートとエクスポートウイザード]の[次へ]をクリック後、SMDA形式のファイルを選択し、[取り込み]をクリックし ます。

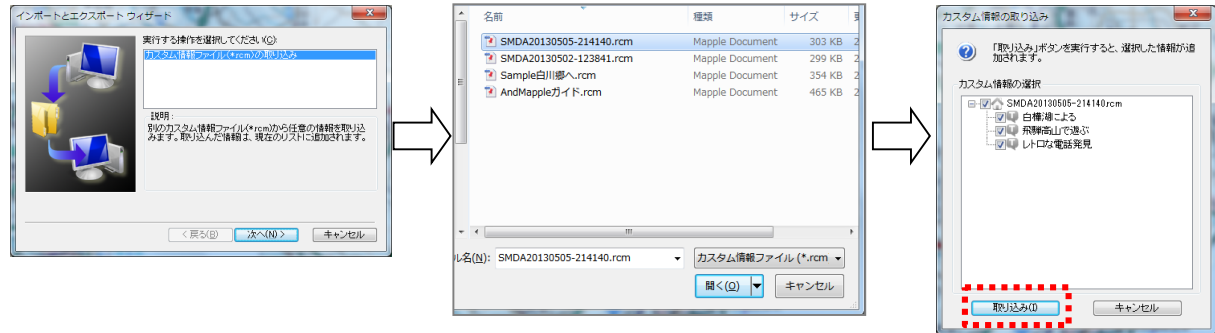

④ カスタム情報欄「白樺湖による」をダブルクリックし、赤色アイコンの「白樺湖による」を右クリックで「プロパティ」を選択 します。

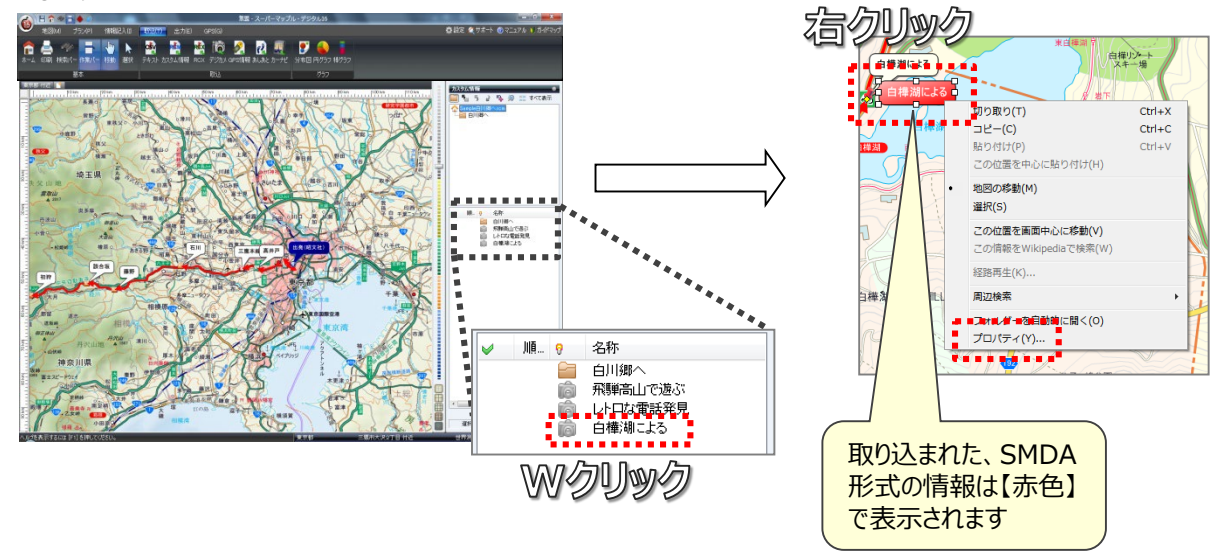

⑤ 「白樺湖による」のプロパティの[基本情報]タブにある[項目名][メモ](「SMDA」で記入された内容)をクリックし、 [編集]を選択します。

「SMDA」で記入したテキストをドラッグして選択し、右クリックで[コピー]を選択します。

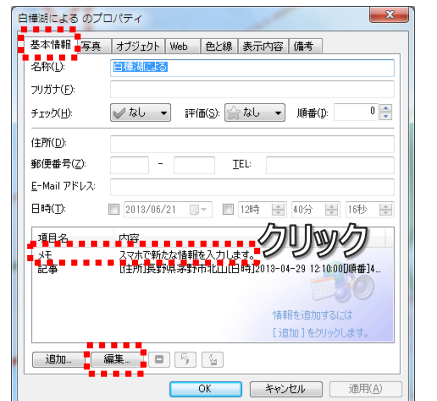

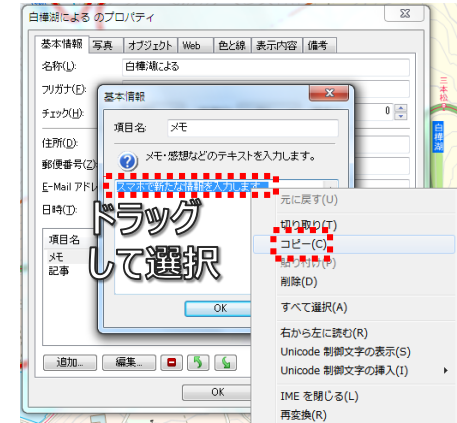

スーパーマップレデジタル

⑥ 「SMDA」のデータを「SMD」に追加・編集します。 まず、SMDのリボン[情報記入]タブの[基本]グループの[選択]をクリックします。「白樺湖による」の白色アイコンを 右クリックし、[プロパティ]を開きます。「白樺湖による」のプロパティで、[基本情報]タブの[追加]をクリックします。

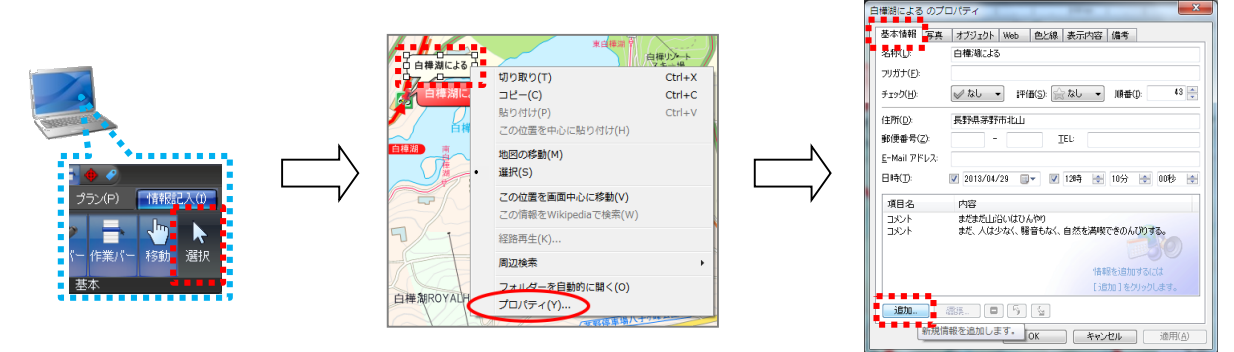

⑦ 項目名欄に「項目名」を入力し(例:スマホのメモ)、[テキスト入力]欄で右クリックし、⑤でコピーしたテキストを[貼り 付け]して[OK]すると情報が追加編集されます。

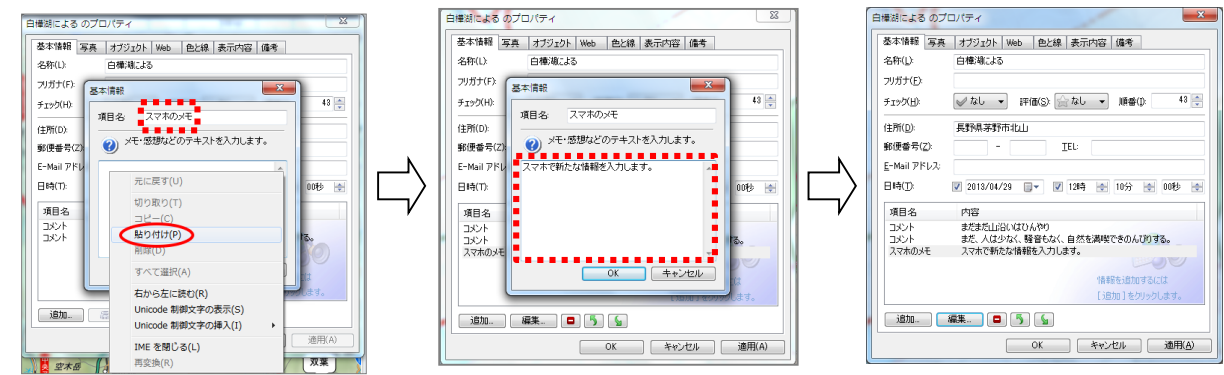

⑧ 不要になった「SMDA」の情報は、カスタム情報欄の名称の上で右クリックし、削除できます。

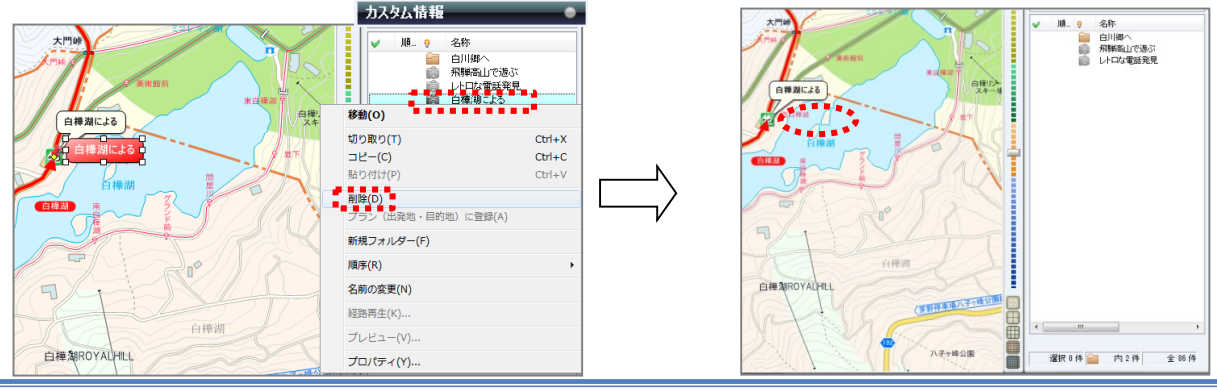

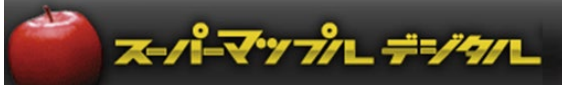

## **■新規情報を「SMD」に追加、編集する**

① カスタム情報欄の「レトロな電話発見」をダブルクリックします。次に、「カスタム情報」の赤色アイコンの上で右クリッ クし[プロパティ]を選択します。 カスタル

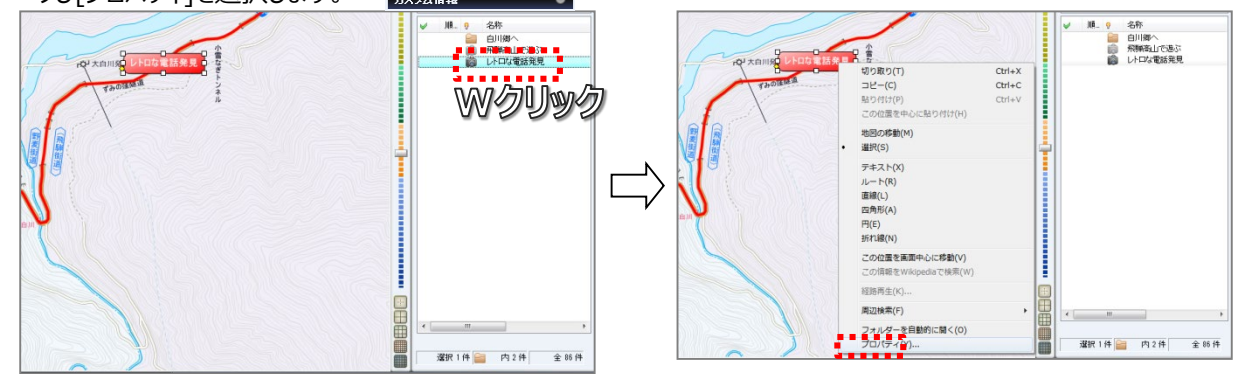

② SMDA形式のデータをSMD形式で編集します。

「レトロな電話発見」のプロパティの[色と線]タブでアイコンとテキストの色を、[表示内容]タブも任意の内容で設 定します。

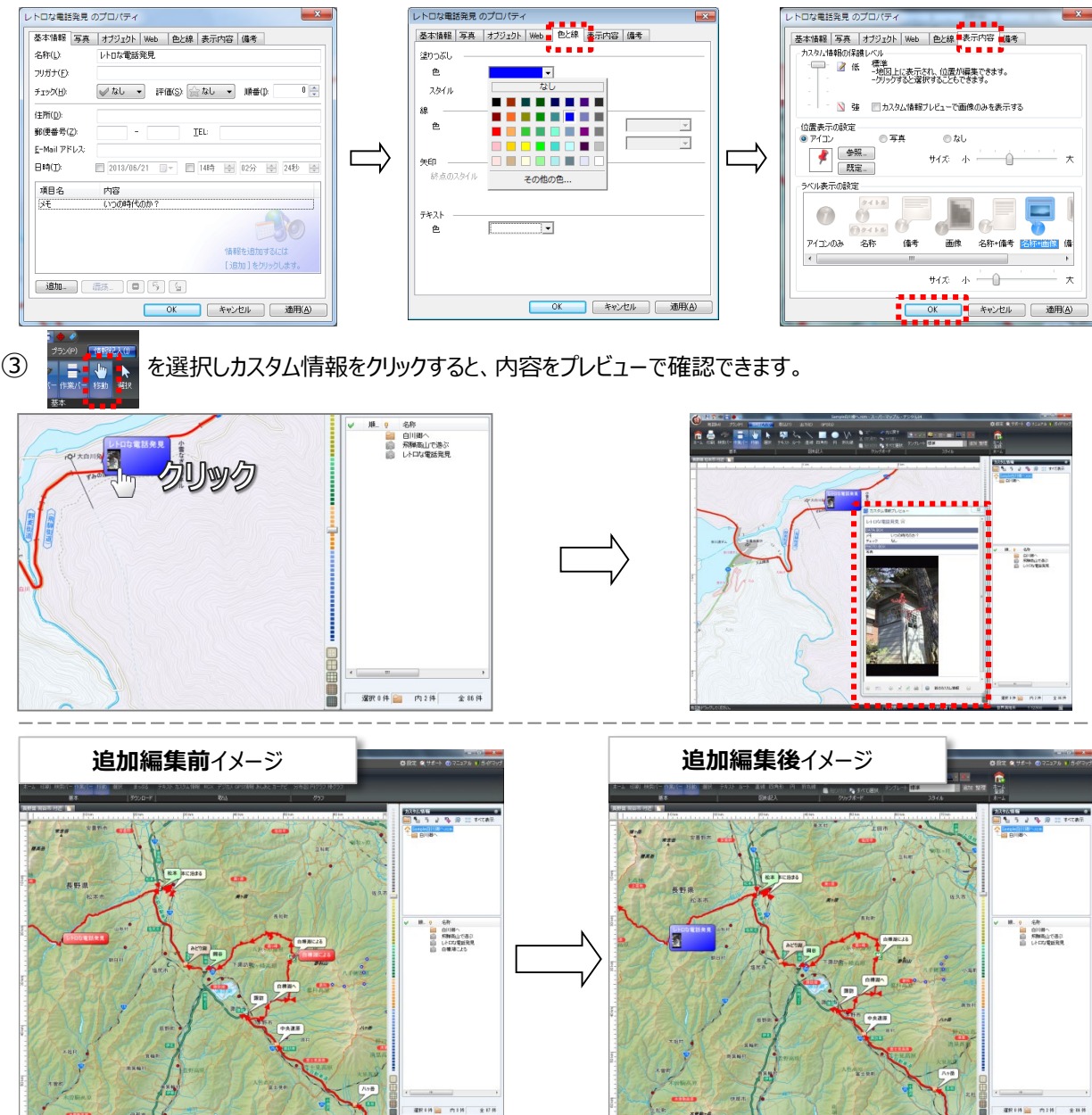

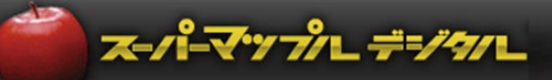

#### ■ Android端末側の各種設定

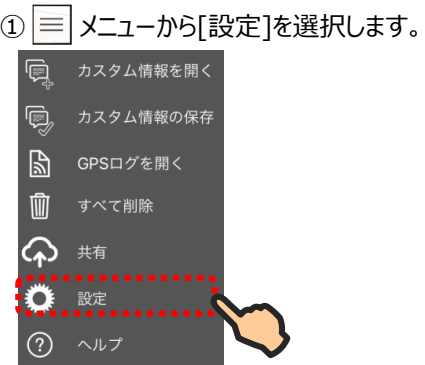

②項目内容の初期設定を確認し、必要な場合は変更してください。

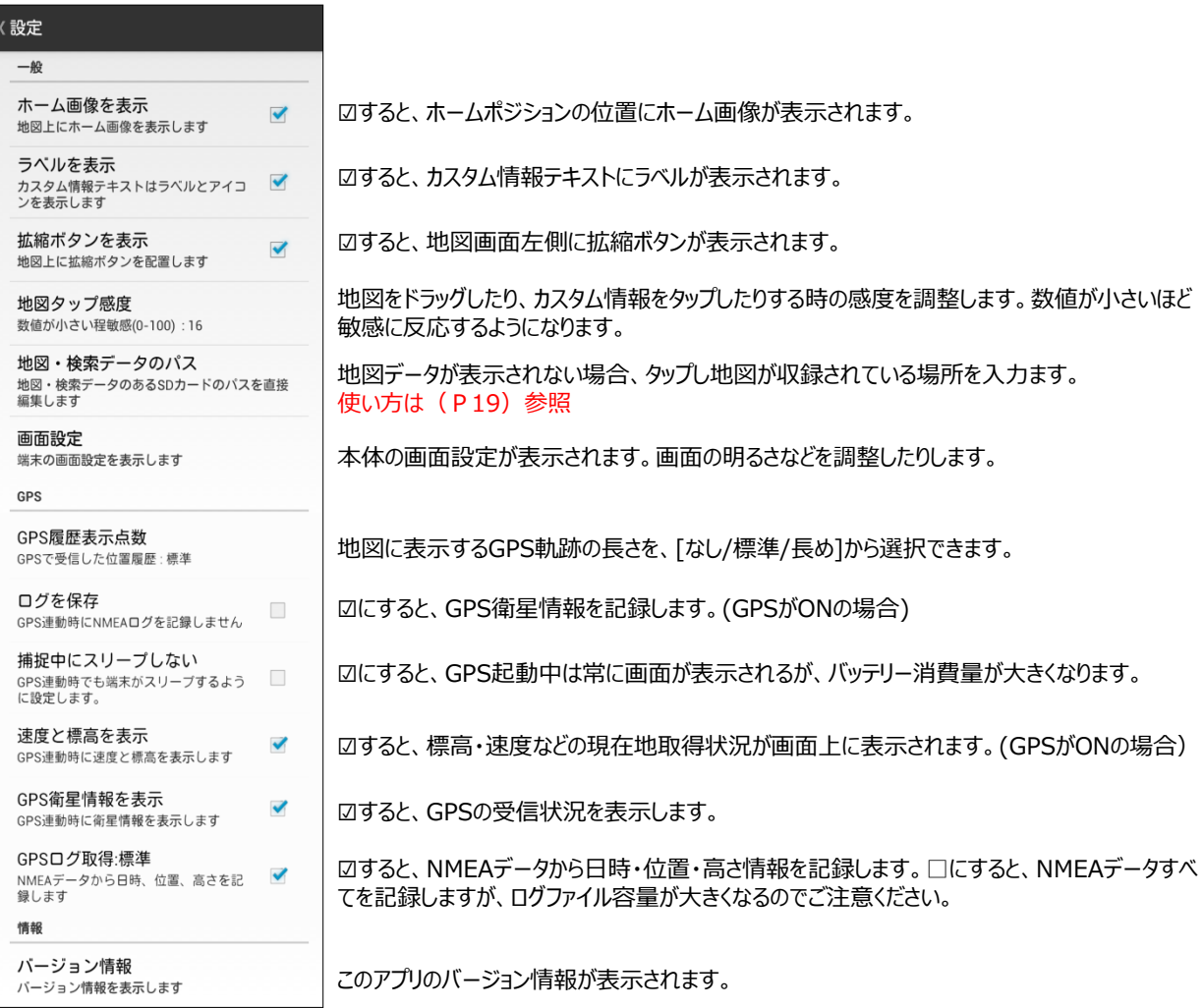

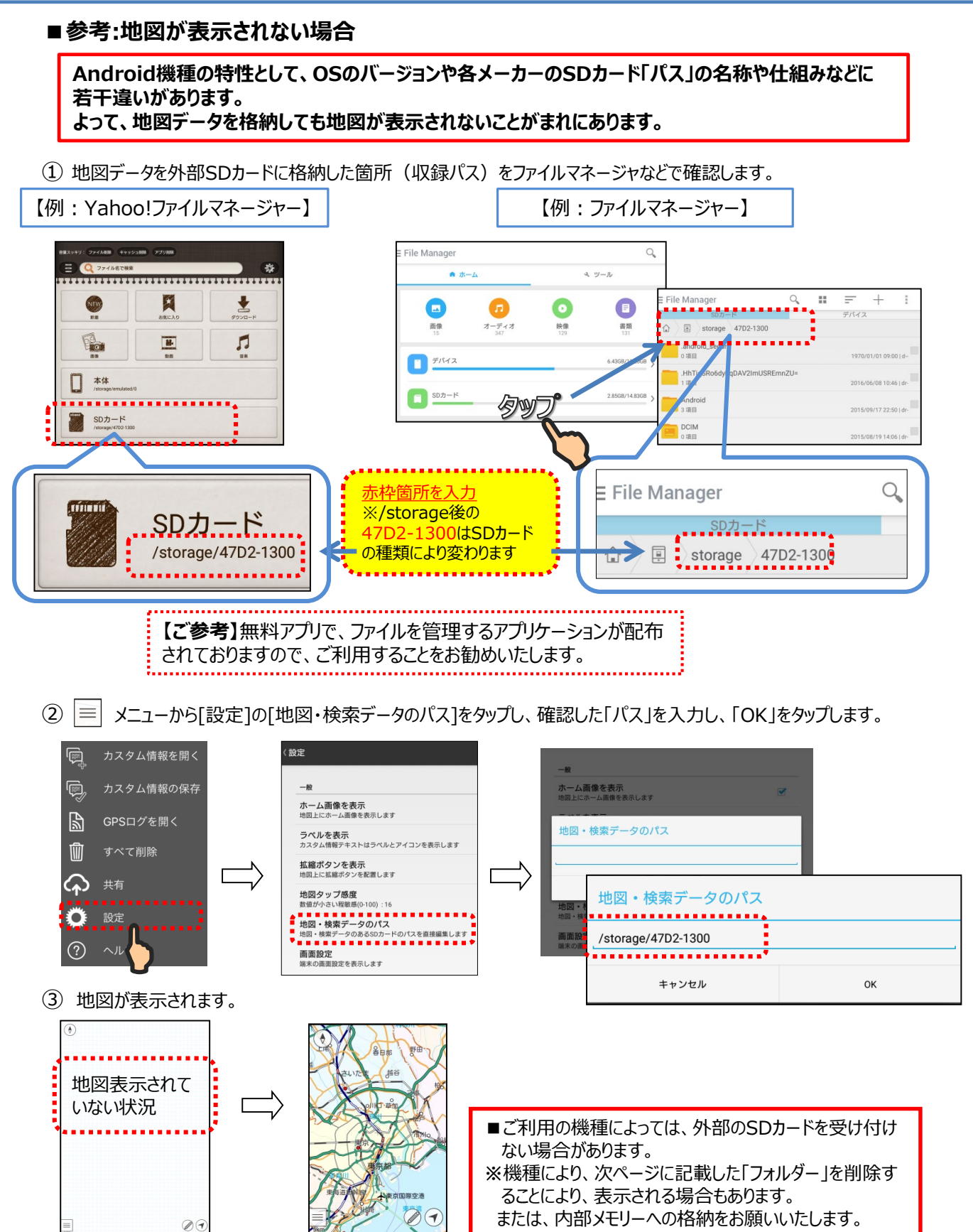

スーパーマップレデジタル

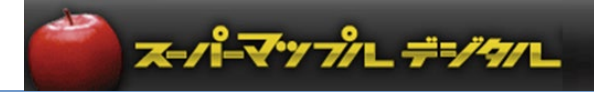

④ 地図がまだ表示されない場合は、「本体/Android」フォルダー内にある「obb」フォルダーを削除して下さい。

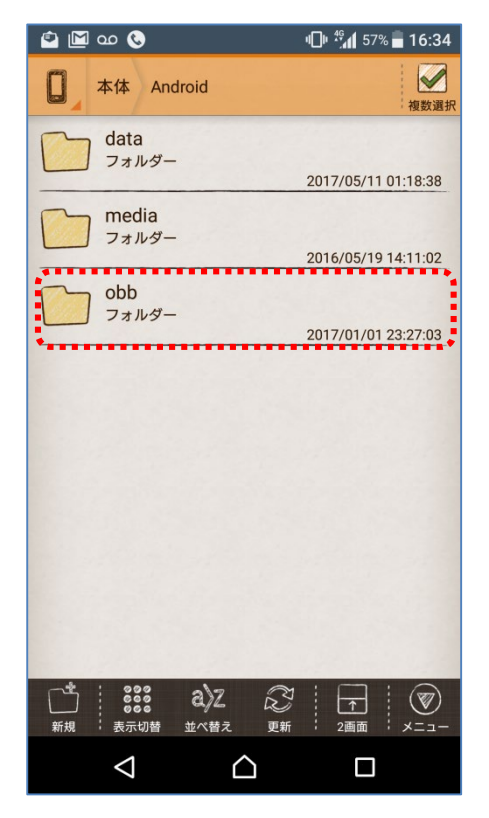

#### **注意事項**

製品名及び社名などは、各社の商標または登録商標です。

以上